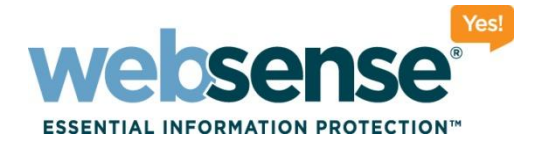

### **User Service and Directory Agent: Configuration Best Practices and Troubleshooting**

**Websense Support Webinar March 2011**

#### **Support Webinars**

web security I data security I email security **Community** environments, Inc. All rights reserved.

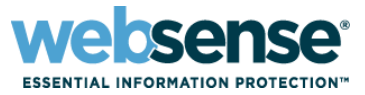

- Introduction to User Service and Directory Agent
- **User Service configuration best practices**
- Directory Agent deployment best practices
- **EXP** Directory Agent configuration best practices
- **Troubleshooting User Service issues**
- **Troubleshooting Directory Agent issues**

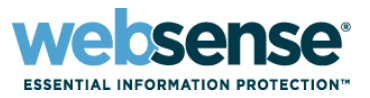

Communicates with a supported LDAP- or WINS-based directory service

- Passes information from the directory service to Policy Server and Filtering Service for applying policies to users, groups, and organizational units (OUs).
- Allows directory users to be assigned as delegated administrators.
- **Only one User Service per Policy Server**
- Use the Directory Services and Logon Directory pages in TRITON - Web Security to configure User Service settings.
- **Duplicate user names are not supported for LDAP-based** directories. Ensure that the same user does not appear in multiple domains.

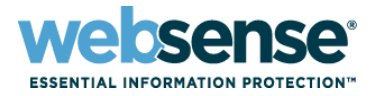

- **E** Directory Agent collects user and group information from an LDAP based directory service (Windows Active Directory or Novell eDirectory)
- **Windows NT or Sun Java System Directory not** supported
- Sends directory data to the Sync Service in LDIF format
- **Policy Server must be installed before installing** Directory Agent
- **User Service must be configured to communicate with** the directory before configuring Directory Agent

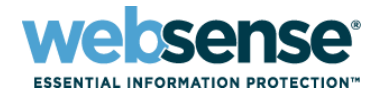

- **E** Directory Agent configuration file is das.ini and is located in the Websense bin directory
- **This file is used to configure additional parameters for** Directory Agent
- Communicates to the Sync Service via port 55832
- $\blacksquare$  Sync Service sends user and group information to the hybrid service, compresses large LDIFs before sending them

## **User Service Configuration Best Practice**

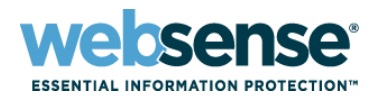

6

#### Only one User Service per Policy Server

#### The Settings > Directory Services page

- Configure settings for Windows NT Directory / Active Directory (mixed mode), Active Directory (native mode), Sun Java System Directory, or Novell eDirectory.
- Only one type of directory service can be selected per Policy Server.
- Select the appropriate directory service from the list.

### **U** Windows NT Directory/Active Directory (Mixed Mode)

- If this option is selected, no further configuration is necessary.
- Make sure that User Service runs with a service account that has enough rights to access the directory.
- You will need to configure additional settings if User Service resides on a Linux machine.
- Universal groups do not work with this option.

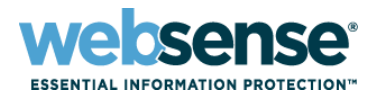

### **Windows Active Directory (Native Mode)**

- In order for User Service to contact AD, you must provide information about the global catalog servers in your network.
- The best practice for this setting is to use the DNS domain name instead of the IP address
- Provides failover and can use DNS round robin functionality if configured on DNS server in case one domain controller fails to respond

## **User Service Configuration Best Practice**

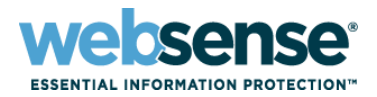

8

### Windows Active Directory (Native Mode) (*continued*)

- When using the full distinguished name option, ensure that the LDAP path for the user is correctly entered.
- Use the following command-line query on the domain controller to find the full LDAP path:

#### **dsquery user –name UserName**

For example, to find the full LDAP path for user Administrator:

**dsquery user –name Administrator**

This returns a result similar to the following:

**CN=Administrator,CN=Users,DC=testlab,DC=com**

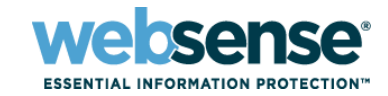

#### Identifying Nested Groups

- User Service does not recursively search for nested groups
- Users must be direct members of the group with Universal Scope to which a group-based filtering policy has to be applied Please refer to the following KB article for more information

*http://www.websense.com/support/article/kbarticle/Active-Directory-group-based-policies-with-multiple-domains-and-ornested-groups*

– Add the following entry to the [DirectoryService] section of the **websense.ini** file to ensure that User Service filters users added to updated nested groups:

**[DirectoryService]**

**SearchADNestedGroups=True**

Restart Filtering Service and User service after making the change.

## **User Service Configuration Best Practice**

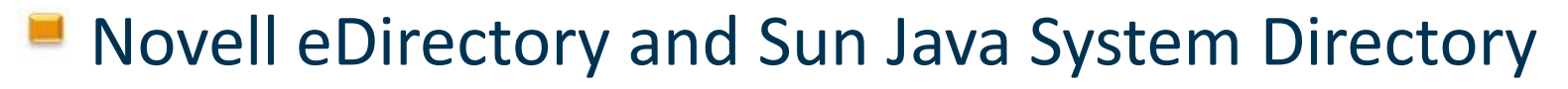

- Enter the IP address of the directory server machine.
- Enter **Port** used for directory communication (by default, 389).
- If your directory requires administrator privileges for readonly access, enter the **Administrator distinguished name**  and **Password**.
- Optionally, enter the **Root context** to use when searching for user information. For example, o=domain.com.

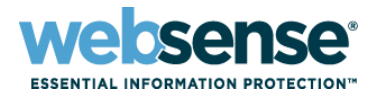

### **Supported Operating Systems**

- Windows Server 2008 SP2
- Windows Server 2003 R2 SP2
- Windows Server 2003 SP2
- Red Hat Enterprise Linux 5,update 3
- Red Hat Enterprise Linux 4, update 7
- $\blacksquare$  In most cases, you need only one instance of Directory Agent in the entire deployment.
	- It is possible to install multiple instances of Directory Agent, but not recommended.

# **Directory Agent Deployment**

- **Policy Server must be installed before installing** Directory Agent.
- $\blacksquare$  If you have a V-Series appliance, Directory Agent is already installed on the appliance. Do not install it on a separate machine.
- Sync Service must be installed to send data collected by the Directory Agent to the hybrid service.
- Communicates with Sync Service on port 55832

# **Directory Agent Configuration**

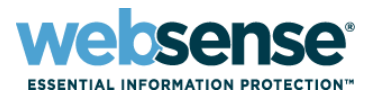

- **E** Directory Agent configuration is done in TRITON Web **Security**
- Navigate to the Settings > Hybrid Configuration > Shared User Data page
- User Service must be configured before configuring Directory Agent
- $\blacksquare$  Select a global catalog server configured on the Directory Services page to configure Directory Agent communication with that server

# **Directory Agent Configuration**

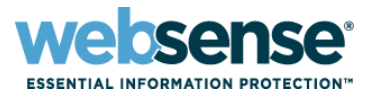

- Specify a root context to use when collecting user/group information
	- Context should include only hybrid filtering users
	- To increase Directory Agent speed and efficiency, narrow the context.
- $\blacksquare$  Select the appropriate level to indicate whether search is performed just one level below the context or all levels.
- Use search filters to remove duplicate or unwanted mail entries while searching.

# **Directory Agent Configuration**

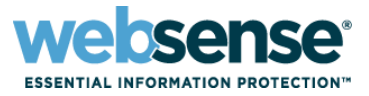

- Use the Test Connection button to verify that Directory Agent can communicate with Sync Service.
- $\blacksquare$  Schedule how often collected data is sent to the hybrid service on the Settings > Hybrid Configuration > Scheduling page.

# **Directory Service Configuration**

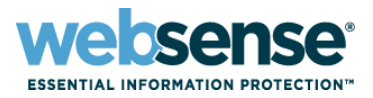

16

- Additional configuration of Directory Agent can be done using the **das.ini** file.
- $\blacksquare$  To change the path where Directory Agent stores LDIF files, use:

DiffDir=./diffs/

 $\blacksquare$  To set the number of times Directory Agent retries after a failed attempt to connect to the directory service:

DirServiceRetryCount=5

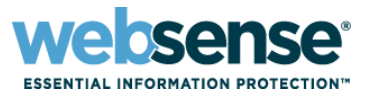

### **Unable to add clients in TRITON - Web Security:**

- Verify your Directory Service settings.
- If you are using Active Directory (native mode), make sure that you can telnet to the global catalog server on the port specified.
- Ensure that the account details specified in the directory service settings are correct
- Use an LDAP browser such as Softerra to replicate settings and check whether you can connect with that browser.
- Use Wireshark to packet capture the communication

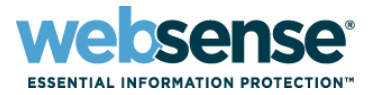

### **User or group-based filtering is not working:**

- 1. Stop all Websense services
- 2. Navigate to the Websense **bin** directory and open the **websense.ini** file in a text editor.
- 3. Add the following lines:
	- **[DirectoryService]**
	- **GroupLog=true**
	- **BindLog=true**
	- **CacheLog=true**
- 4. Start the Websense services. A **dstrace.txt** file is created in the **bin** directory. Send this file to Technical Support for further investigation.

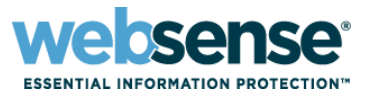

### **Sync Service not receiving user/group information**

- Ensure User Service is correctly configured and that Directory Agent is able to communicate with the global catalog to retrieve user/group information.
- Verify that the Directory Agent can communicate with Sync Service via the Test Connection button.
- If no connection can be made, verify the IP address or hostname of the Sync Service machine and ensure that Sync Service is running.
- Also check the firewall to ensure communication is allowed.
- Run the Sync Service viewer to see if it is receiving LDIFs from Directory Agent.

# **Troubleshooting Directory Agent**

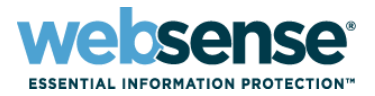

- Directory Agent debugging information can be generated using the **diagnostic.cfg** file located in the Websense **bin** directory:
	- 1. Open the **diagnostics.cfg** file.
	- 2. Look for the section: #log4j.threshold=OFF **log4j.threshold=ERROR #log4j.threshold=ALL**
	- 3. Change this to: #log4j.threshold=OFF **#log4j.threshold=ERROR log4j.threshold=ALL**
	- 4. Add the following line into the file: **log4j.logger.DAS=ALL, GUI, CONSOLE, FILE**
	- 5. Save and close the file, then stop and start the Directory Agent service.

# **Troubleshooting Directory Agent**

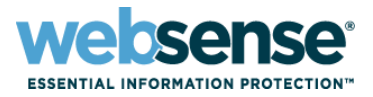

- When Directory Agent diagnostics are enabled, a detailed log file called WebsenseDAService.log is created in the Websense **bin** directory.
- After generating the necessary troubleshooting information, make sure to disable debugging in the **diagnostic.cfg** file, then restart Directory Agent.

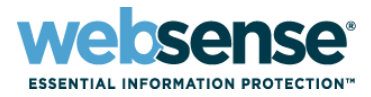

### [Knowledge Base](http://www.websense.com/Content/KnowledgeBase.aspx)

– Search or browse the knowledge base for documentation, downloads, top knowledge base articles, and solutions specific to your product.

### **[Support Forums](http://community.websense.com/forums/)**

– Share questions, offer solutions and suggestions with experienced Websense Customers regarding product Best Practices, Deployment, Installation, Configuration, and other product topics.

### [Tech Alerts](http://www.websense.com/Content/TechAlerts.aspx)

– Subscribe to receive product specific alerts that automatically notify you anytime Websense issues new releases, critical hot-fixes, or other technical information.

#### [ask.websense.com](http://ask.websense.com/)

– Create and manage support service requests using our online portal.

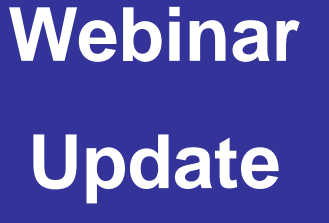

Title: Upgrading to Websense Web Security v7.6

Date: April 13, 2011

Time: 8:30 AM Pacific Time

How to register: http://www.websense.com/content/SupportWebin ars.aspx

- To find Websense classes offered by Authorized Training Partners in your area, visit: http://www.websense.com/findaclass
- **Websense Training Partners** also offer classes online and onsite at your location
- For more information, please send email to: readiness@websense.com

**WEBSENSE<sup>®</sup> Authorized Training Partner** 

**WEBSENSE<sup>®</sup> Certified Instructor** 

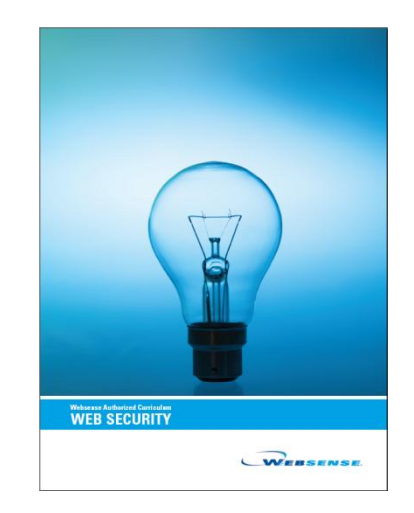

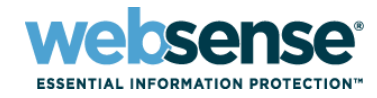

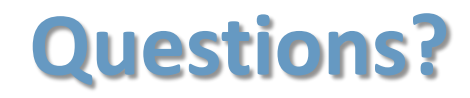

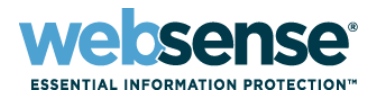

 $T$ 

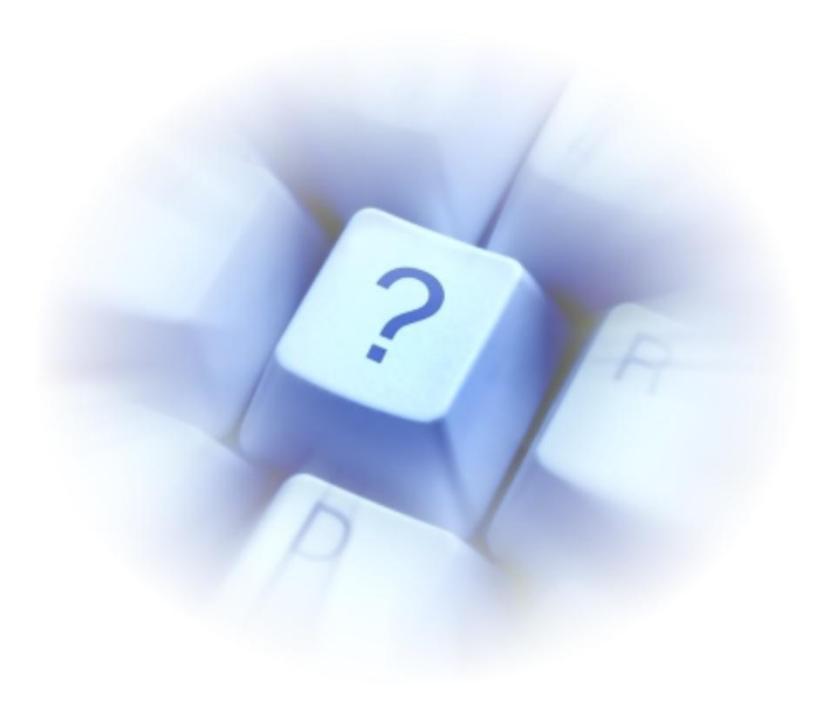